## Steps to login Studies Weekly website

Step 1: Go to [www.studiesweekly.com](http://www.studiesweekly.com/) **Studies** Weekly **Online Access** Register

## Step 2: Type your username and password.

For majority of the students the username is the first name and the word bpa. If two kids have the same first name, write the first name, add the initial of the last name and the word bpa. Ex: johanalbpa

The password is the same for ALL students: bpa2019

Username: (first name of student and bpa) Ex: johanabpa

## Password: bpa2019

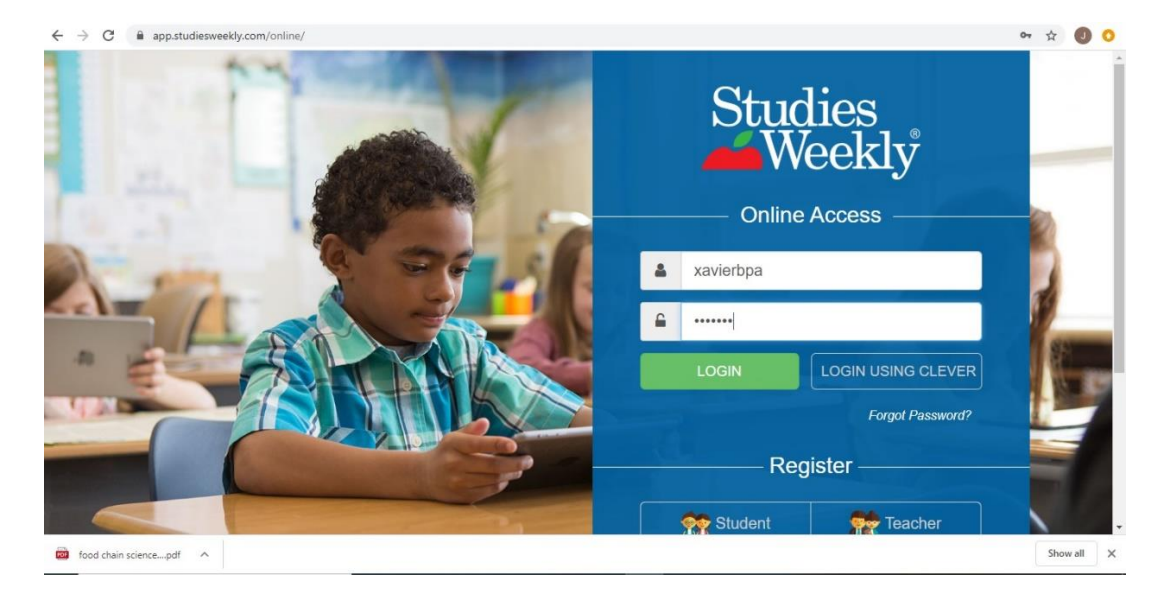

Step 3: You will see the following items on the page. You can see the newspaper on English and Spanish.

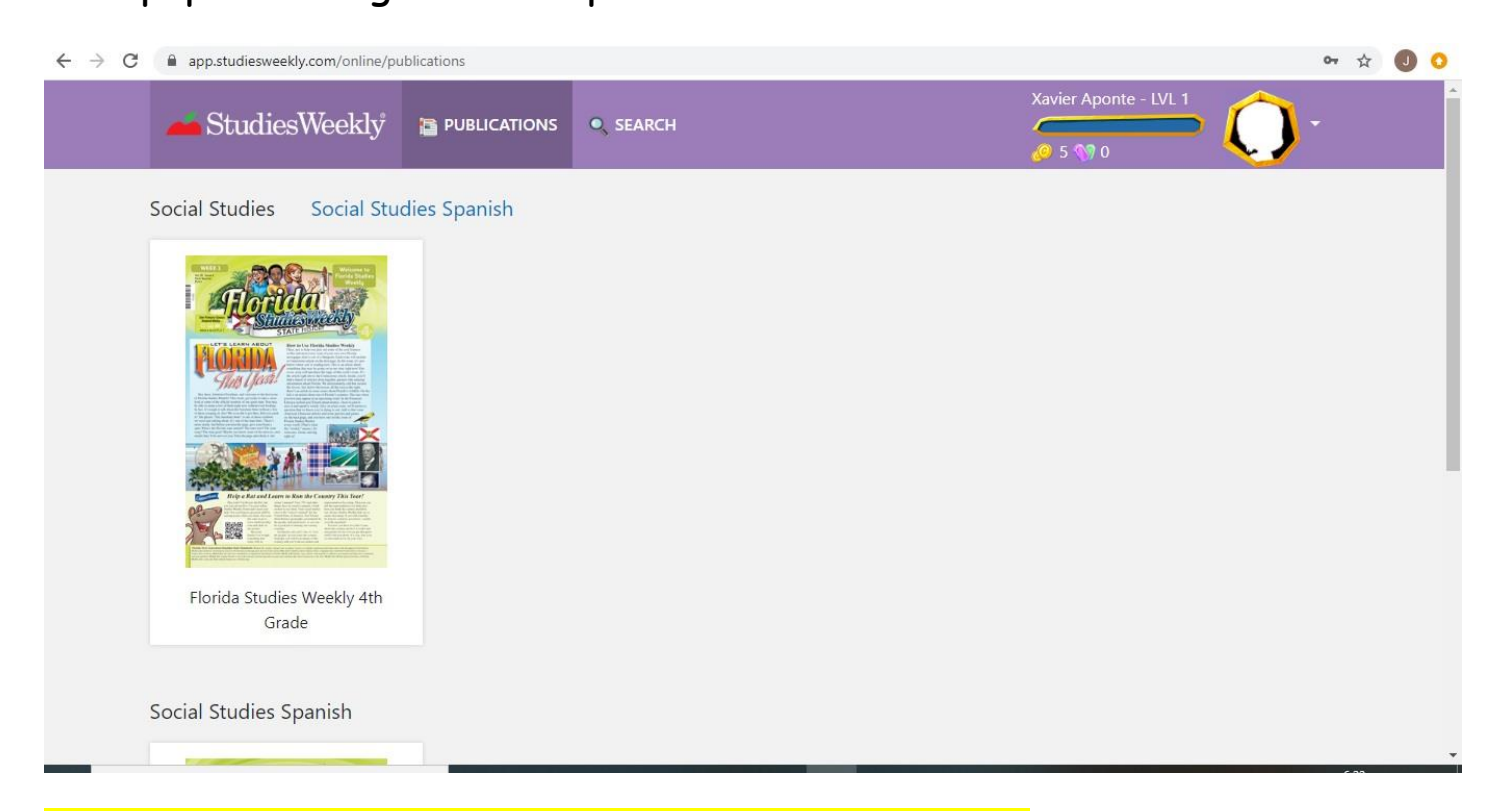

## Step 4: Click on Florida Studies Weekly 4th grade

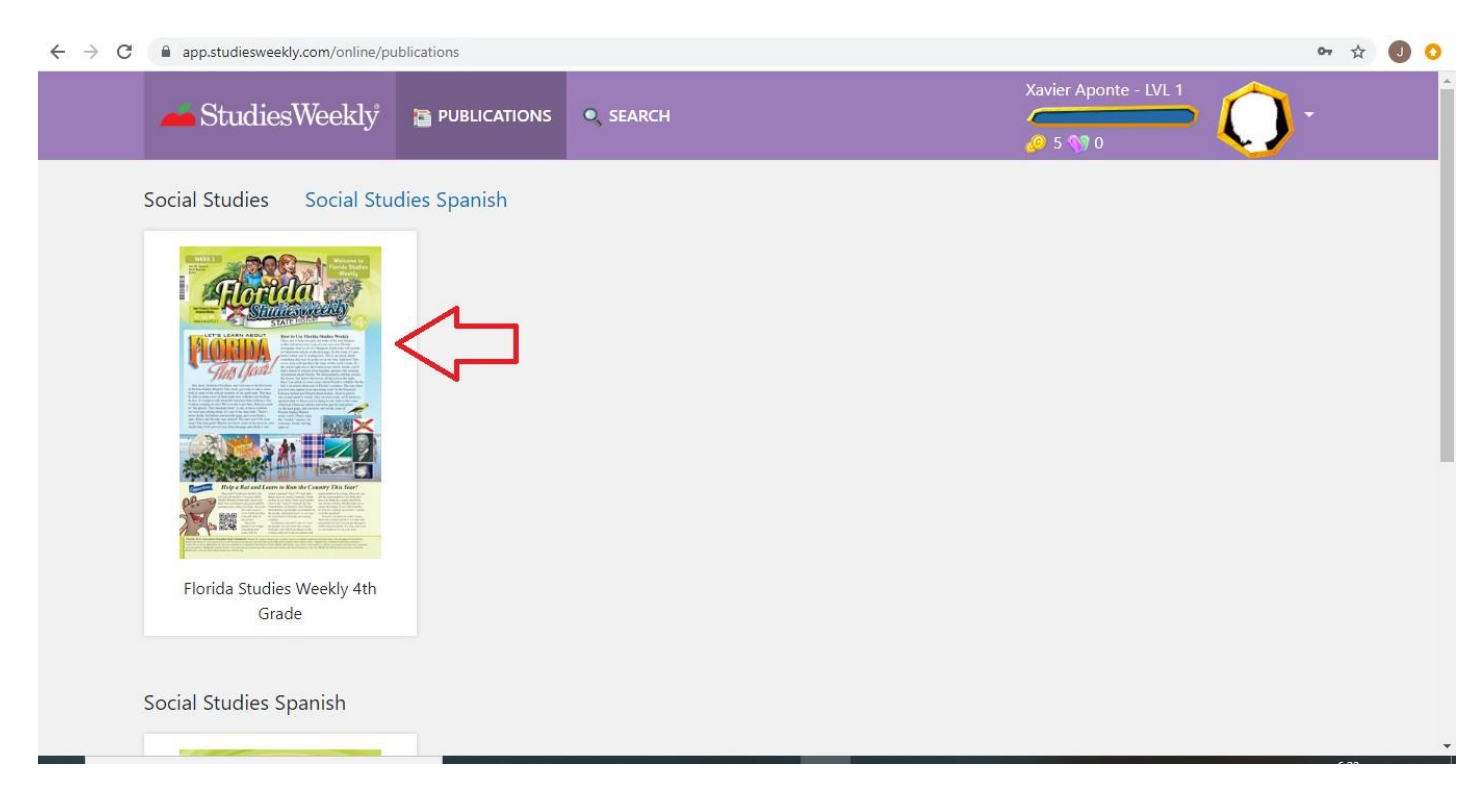

Step 5: You will see on the screen the diverse publications of the newspaper going by week. Scroll down to look for the week assigned by the teacher.

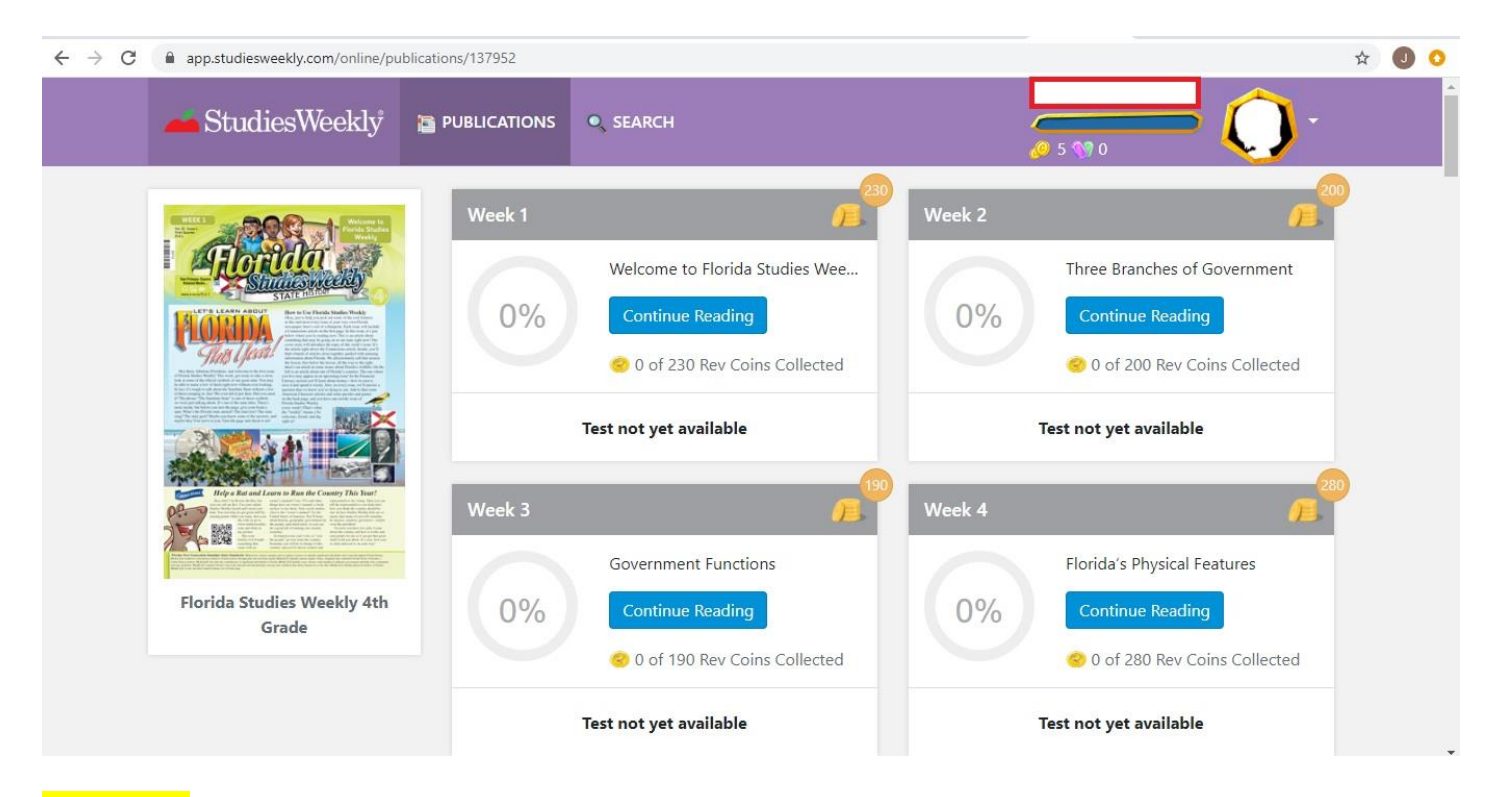

Step 6: Once you find the assign week, click on continue reading and the student will have access to the work.

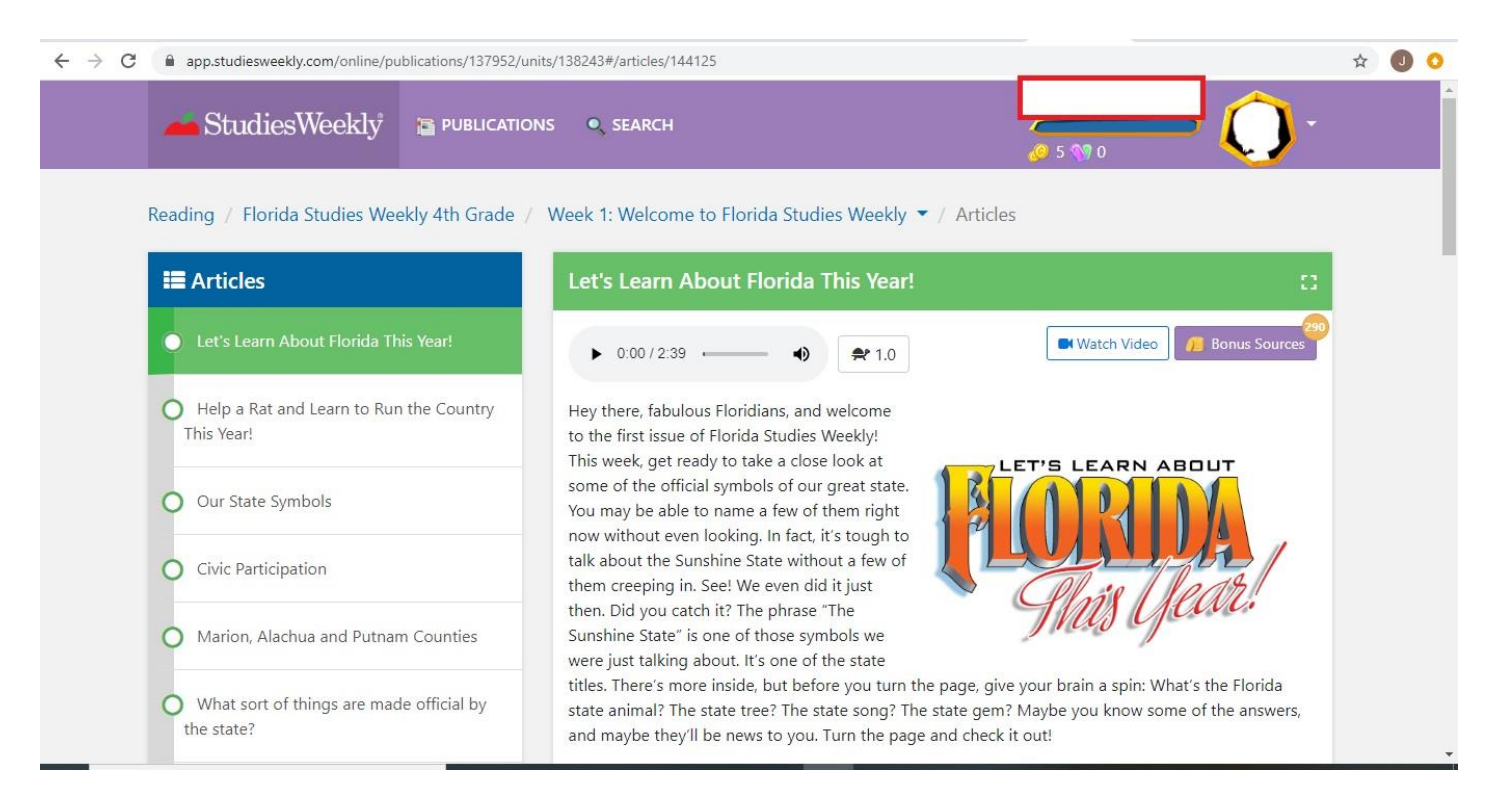

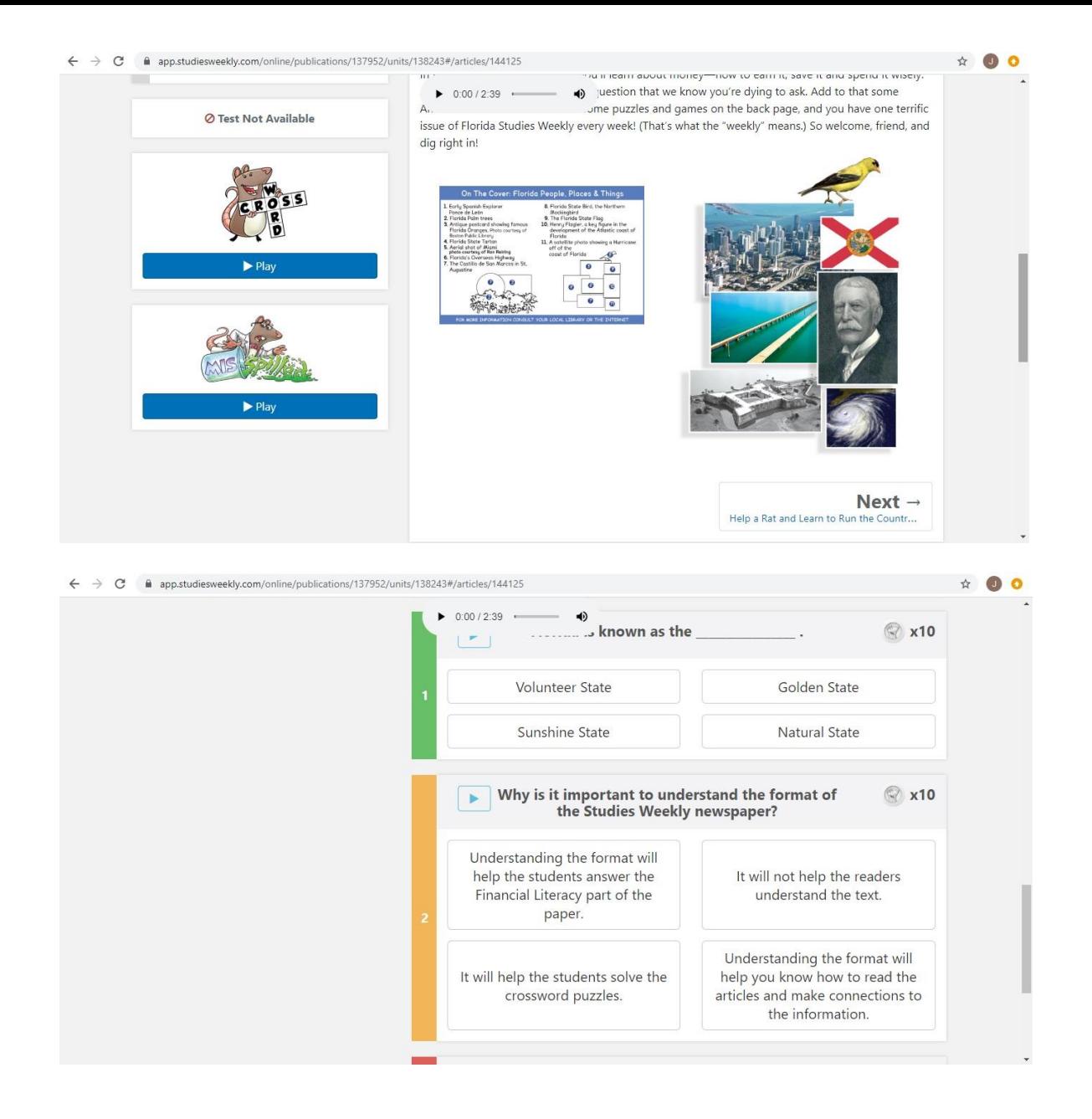

The program will read each section to the students if need it. Also, the student can set up the reading speed. When available, videos are going to be presented.

At the end of some sections, questions are provided with multiple choice answers. These questions allow the students to earn points on the program making the work very interactive.